# Unassigning Locations with Bulk Editing

Included with all of the many bulk editing [options](http://knowledge25.knowledgeowl.com/help/bulk-editing-multiple-events) for events is the ability to unassign some or all locations from multiple events within a specified time frame.

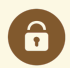

#### Security Note

This feature is only available for users with the following permission enabled in Series25 Group [Administration:](http://knowledge25.knowledgeowl.com/help/permissions-in-series25-group-administration) Administrative: 1.0 Bulk Editing on Location Assignments

# To Remove Locations From Multiple Events

### 1. Go to the Search Section

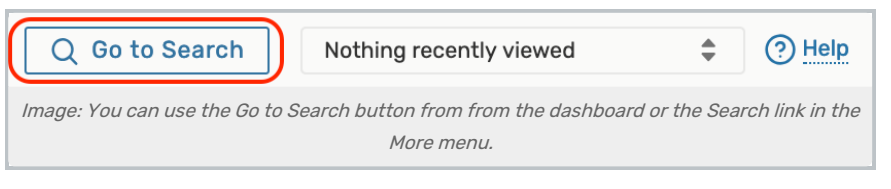

Navigate to the Search section using the Go to Search button in the top [navigation](http://knowledge25.knowledgeowl.com/help/using-the-top-navigation-bar) bar. There is also a Search link in the More menu in the top navigation.

### 2. Choose a Saved Search or Perform a Search

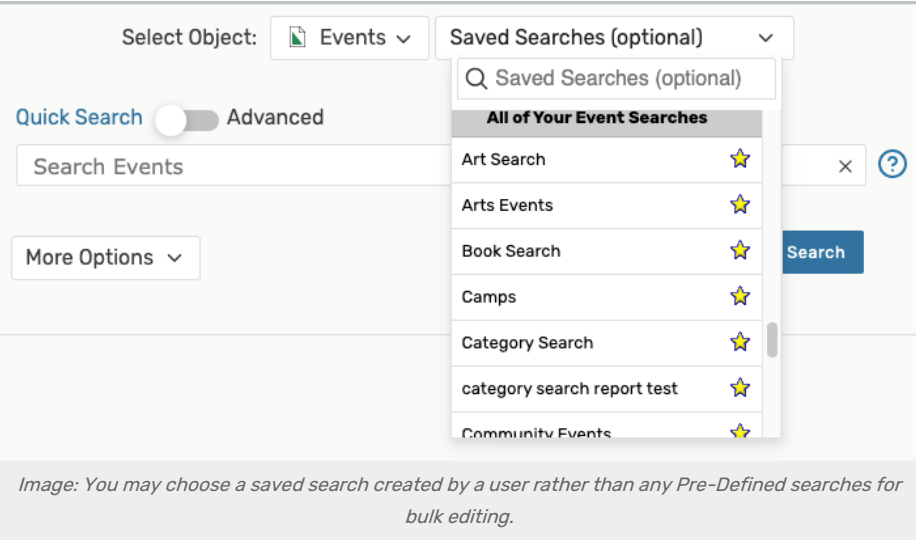

Be sure the Events search type is selected, and perform a search or choose the search you want to use from the Saved Searches dropdown menu. If selecting a search, you must select a saved search that was created by you or another user, such as those in the All of Your Event Searches section of the list.

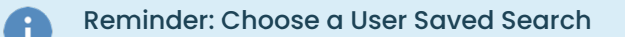

#### Copyright CollegeNET, Page 1

This content is intended only for licenced CollegeNET Series25 customers. Unauthorized use is prohibited.

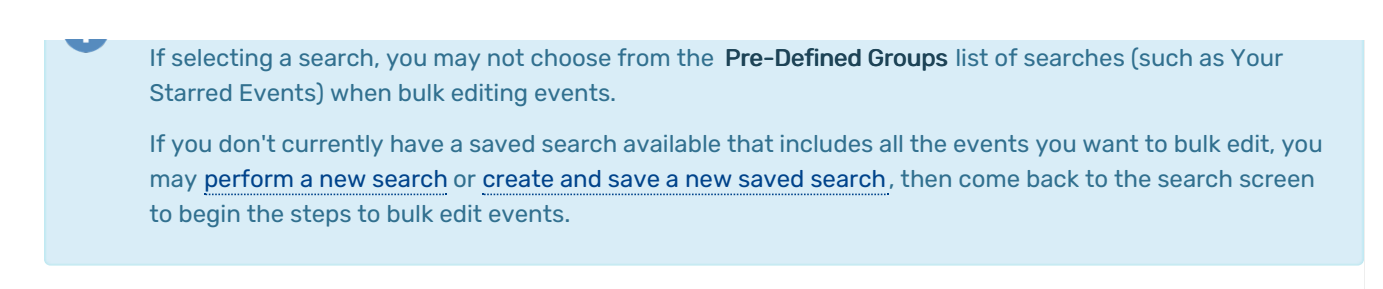

Use the Search button to run the search.

### 3. Choose From the Event List After Selecting the Bulk Edit Option

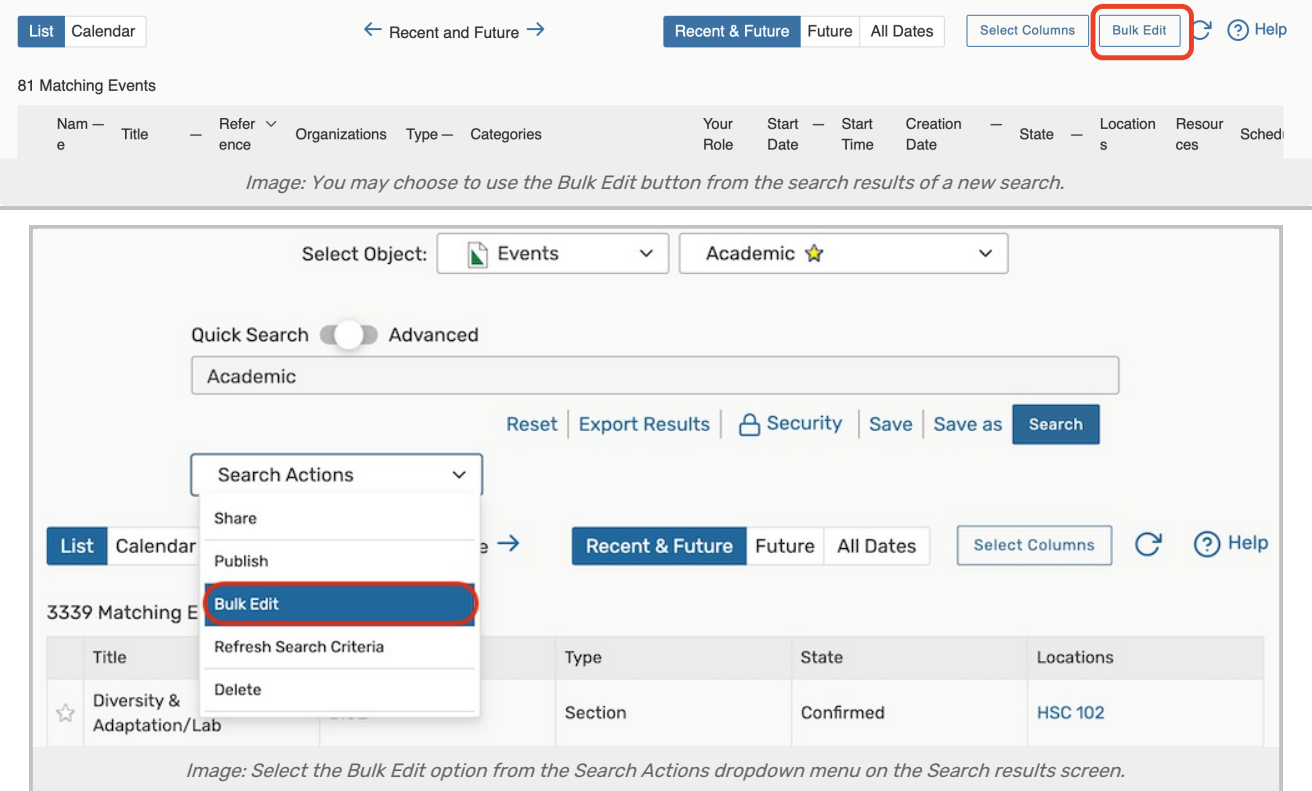

On the search screen, use the Search Actions dropdown to select the Bulk Edit option. Or, if searching from a newly performed search, use the Bulk Edit button above the search results table.

#### Note: Event Selection is Limited

Selection for bulk editing is currently limited to 1,000 events or less to optimize performance.

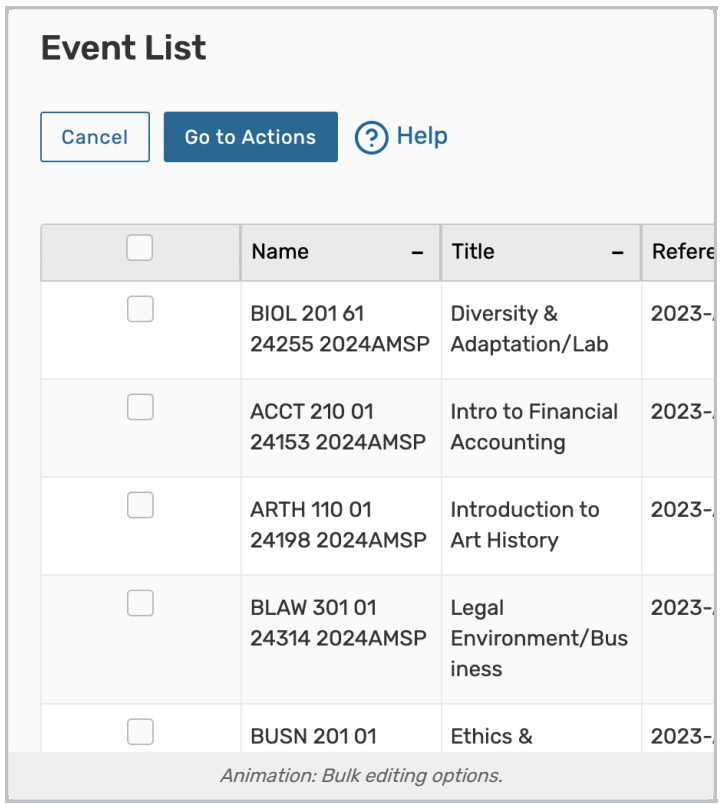

The Event List screen allows you to check which events you want to bulk edit.

## 4. Select and Run the Unassign Locations Option

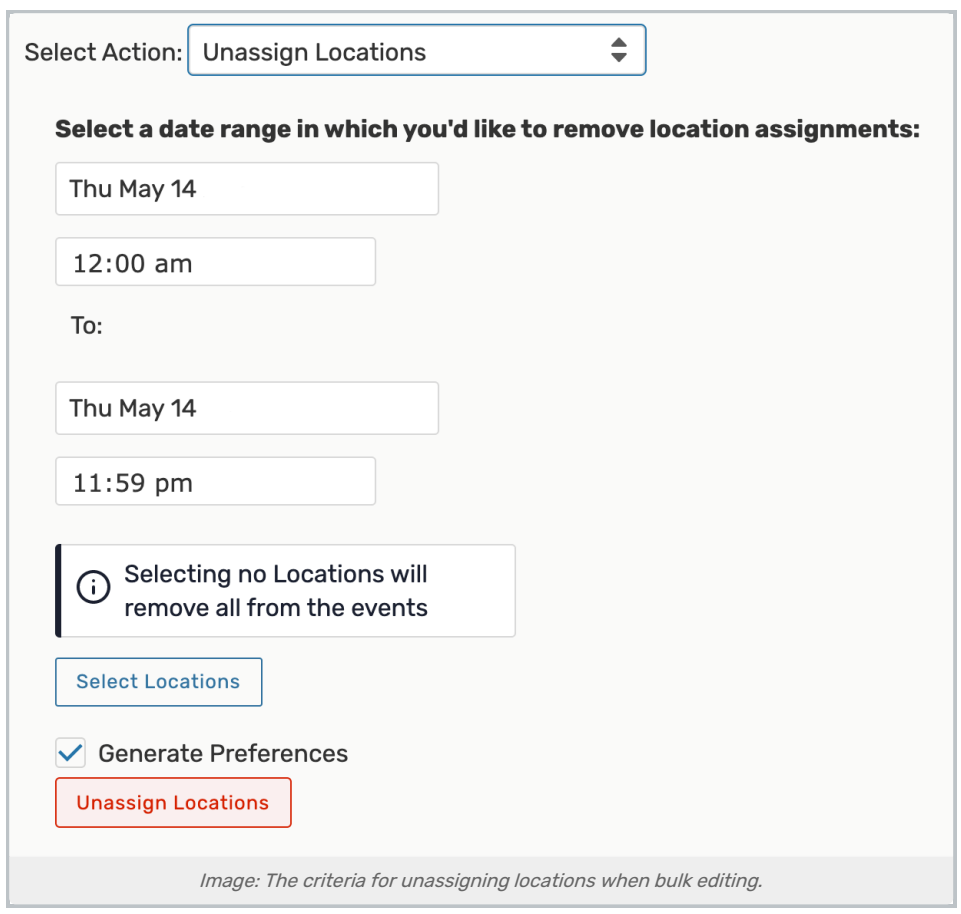

#### Criteria to Enter

Select an Unassign Locations from the list, then:

- Choose the beginning and end of the date range (including times) in which you want to remove location assignments
- Check the box if you want the unassign action to generate location preferences on the events
- **Use the Select Locations** button to choose specific locations you want to remove OR You can choose no locations to allow the action to remove all locations from the events you're editing
- After completing the options, be sure to *review your choices*, then use the Unassign Locations button to complete the bulk edit.

#### Action Notes

This feature is only available for administrators (in the (-1) security group), but it will soon be optionally expanded to other security groups.

### 5. After Success, Return to Event List or Search

After completing each action, a Success message will be displayed. You may also see a Locked Events List of events that could not be edited due to a lock or insufficient [permissions.](http://knowledge25.knowledgeowl.com/help/editing-individual-events-with-the-event-form) You can try to edit those events individually.

CollegeNET Series25 Help and Customer Resources